# NCRS Client

# User Guide

## **ExpoBadge, Inc.**

**November 20-2003**

### **Table of Contents**

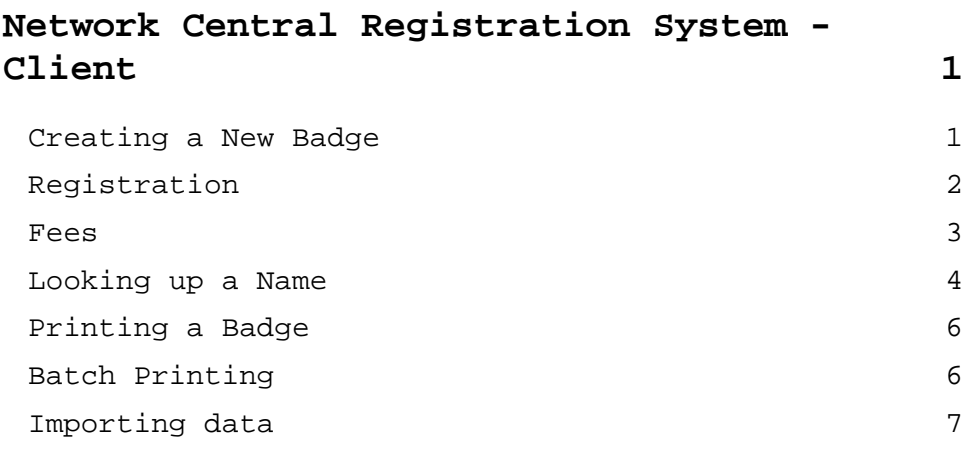

### **Network Central Registration System - Client**

Network Central Registration System (NCRSClient.EXE) is the Registration database software provided by American Exposition Technologies on-site data entry and processing.

#### **Creating a New Badge**

Click on. New record The "Create a new badge entry" window will appear. Select from the 3 options:

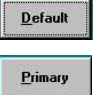

Creates a new badge entry (all fields are empty).

 Choose this option to create a badge for someone who has the same company information as an existing record. (Company Name, Address, Phone, will be filled out)

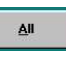

 Choose this option to duplicate all information from the current record.

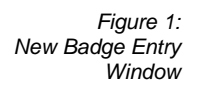

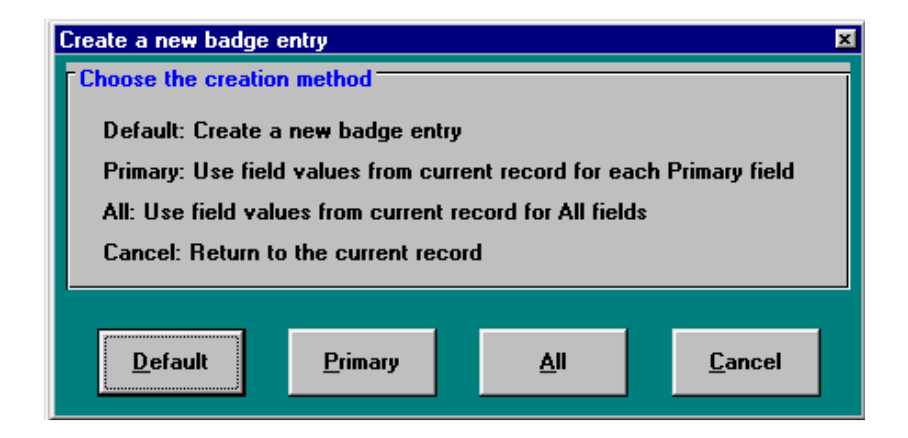

#### **Registration**

The **Registration** window will appear. This window shows all the information about the attendee. Information is automatically generated for fields that are orange and cannot be changed by the user.

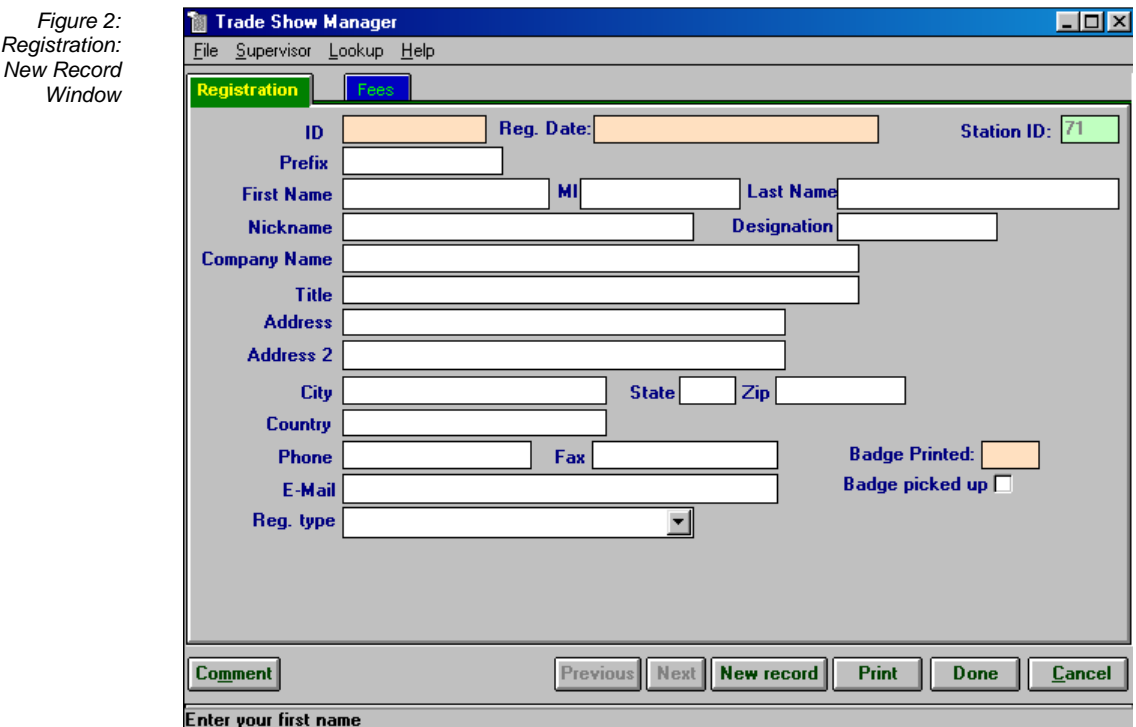

Enter the attendee's information according to the available fields. The **Comment** button can be used for any comments for the current attendee.

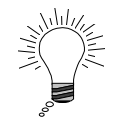

**Tip:** Use  $\tau$  key or the mouse to move between fields.

#### **Fees**

**Figure** 

The Fees tab allows changes to the payments. No payments can be deleted. The amount paid is calculated corresponding to the payments accepted. You can add a payment by selecting the **Add payment** button and a new window will appear. To edit a payment select one from the list and use the  $\sqrt{\frac{E_{\text{diff}}}{E_{\text{diff}}}$  button.

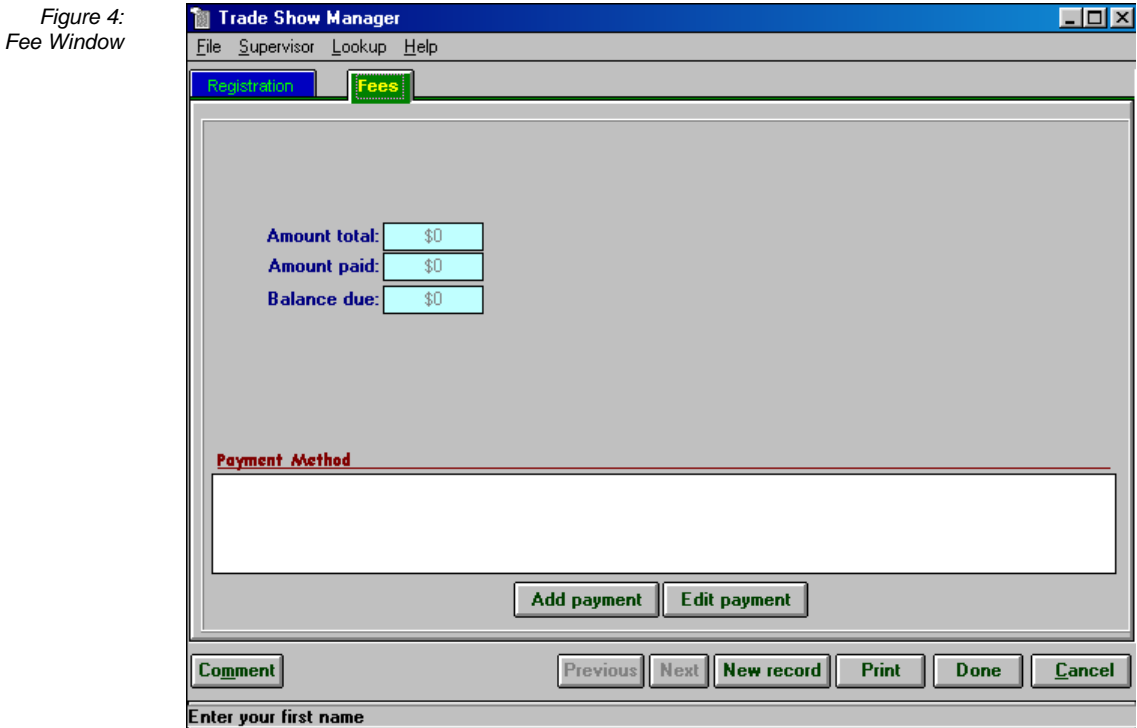

The payments types available are:

- AMERICAN EXPRESS CASH
- MASTER CARD CHECK
- VISA

The status options are:

- ACCEPT DECLINE
- 
- 
- 
- 
- CALL NOT PROCESS
- VOID REFUND

W

**Note:** The approval can be entered when the payment is accepted. Otherwise, a simple number will be automatically added to track each transaction made.

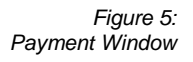

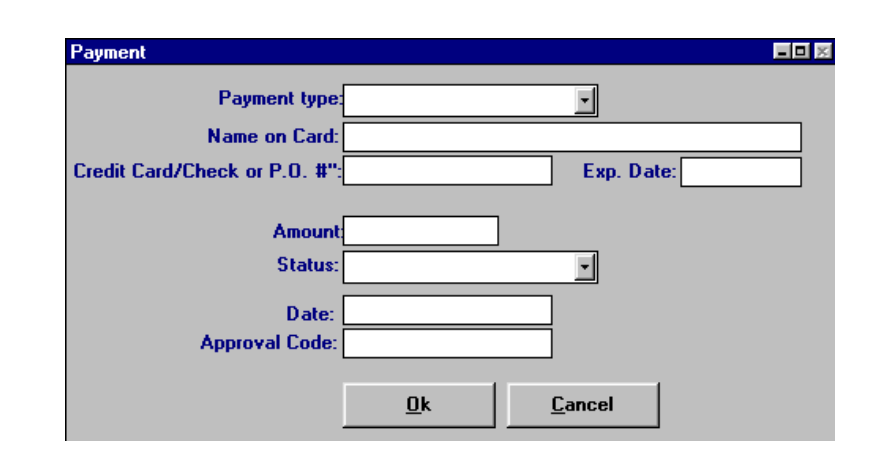

#### You may look up names in the database. This feature can be used to verify or edit badge. You may search by ID, First Name, Last Name or Company Name. **Looking up a Name**

Using the *Look Up* menu, choose the option you would like to search from. Enter text then press [Enter] or click on "Find". The search for an ID will bring up the attendee's record. Searches by Name or Company will display a *Badges Found* window (fig. 6) with all the matches found. To view all attendees in database, sorted by Last Name, look up by *Attendee List*.

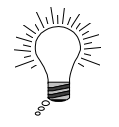

**Tip** You may use the mouse to select the menu, or press [Alt] + [L] at the same time, then use the arrow key to select a choice from the menu.

Figure 6: Badges Found

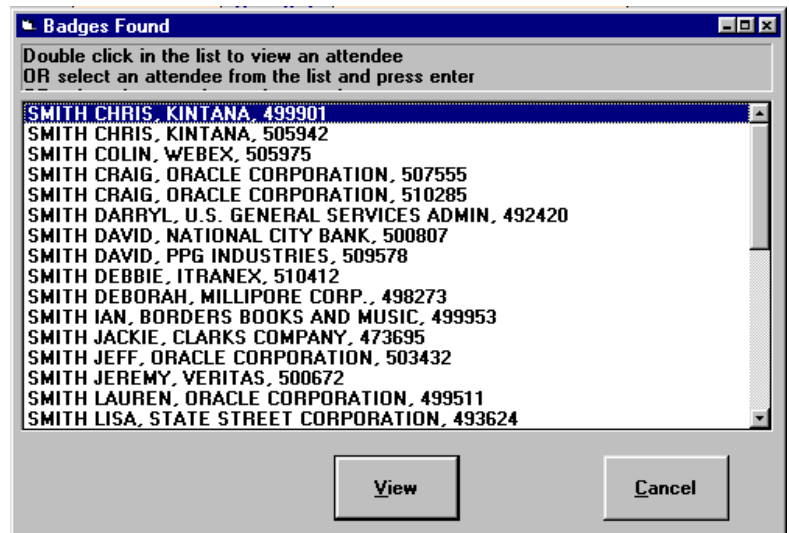

Scroll to find attendee. Then double-click name (or select name and click  $\sqrt{\frac{V_{\text{few}}}{V_{\text{star}}}}$ 

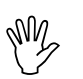

**Note:** Click Next for the next record, or **Previous** for the previous record.

#### To print the badge, click **Print** or select from the *File* menu *Print Information* or press  $[Alt] + [F] + [P]$ . The badge will print out. If changes were made, they will be saved before the badge prints. If the print options appear, then select the option from this form. **Printing a Badge**

#### **Batch Printing**

The batch printing can be access from the supervisor menu Print Badges. To Access this menu press  $[Alt] + [F12]$  and enter the password "super". The Print Badges form will appear.

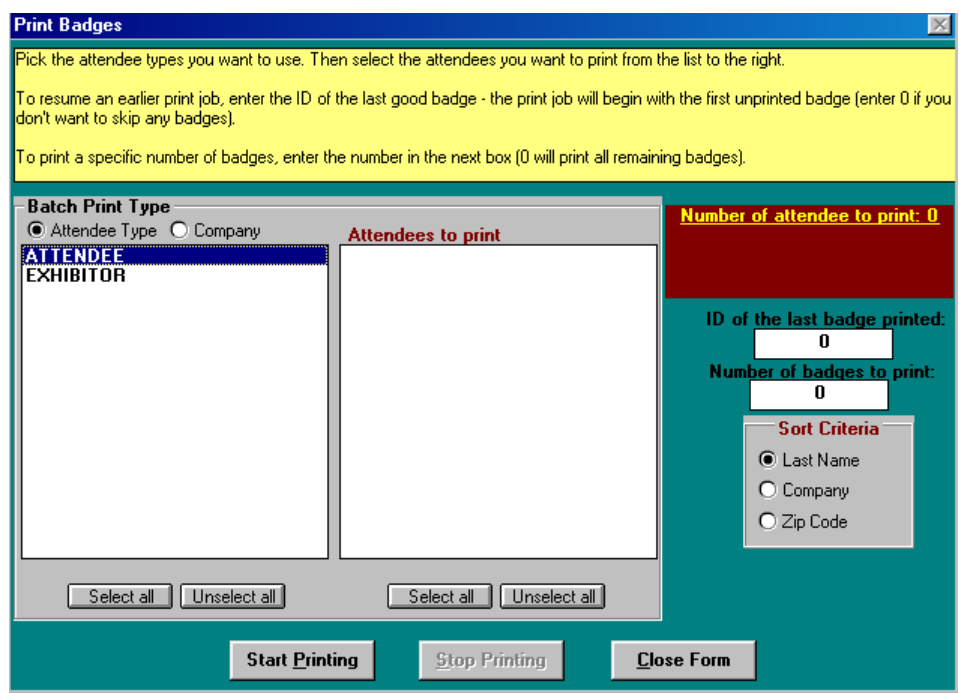

Select any type from the list box on the left. The attendee list from each type will appear at the right. Select any attendee you want to print and click Start Printing

You can stop the printing at any time but this will not stop the printing jobs in the printer spooler.

#### **Importing data**

The importing utility can be access from the supervisor menu Import. To Access this menu press  $[Alt] + [F12]$  and enter the password "super". The Import Utility form will appear. Select the text file to import then click Import. If the program ask you for a default registration type select enter the corresponding number. The import file format must be a commaseparated value. The default import definition file (Import.def) includes the fields name and position in the file to import. The default format is:

FirstName LastName Title Company Address1 Address2 **City** State Zip **Country** Phone Fax Email

You can find an import example file in the NCRS folder (ImpEx.csv).